# Matrox Monarch HD 設定ガイド

ジャパンマテリアル株式会社

## 登録商標

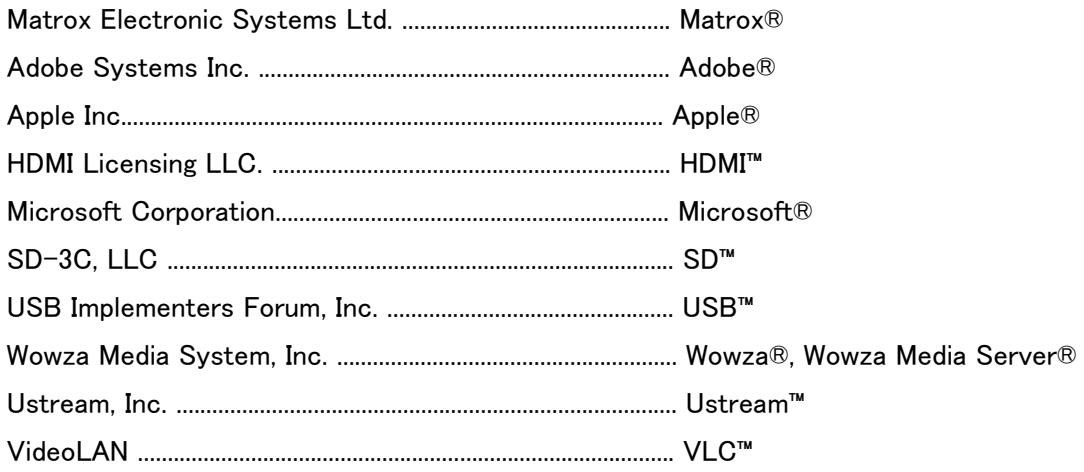

HDMI, the HDMI logo and High-Definition Multimedia Interface are trademarks or registered trademarks of HDMI Licensing LLC. All other nationally and internationally recognized trademarks and trade names are hereby acknowledged.

本書で記載されている製品やサービスは、2018年現在のものであり、改善のため事前の予 告なく変更する場合があります。

また内容の正確性、最新性、安全性の確保に努めておりますが、完全さを保証するものでは ありません。

# <目次>

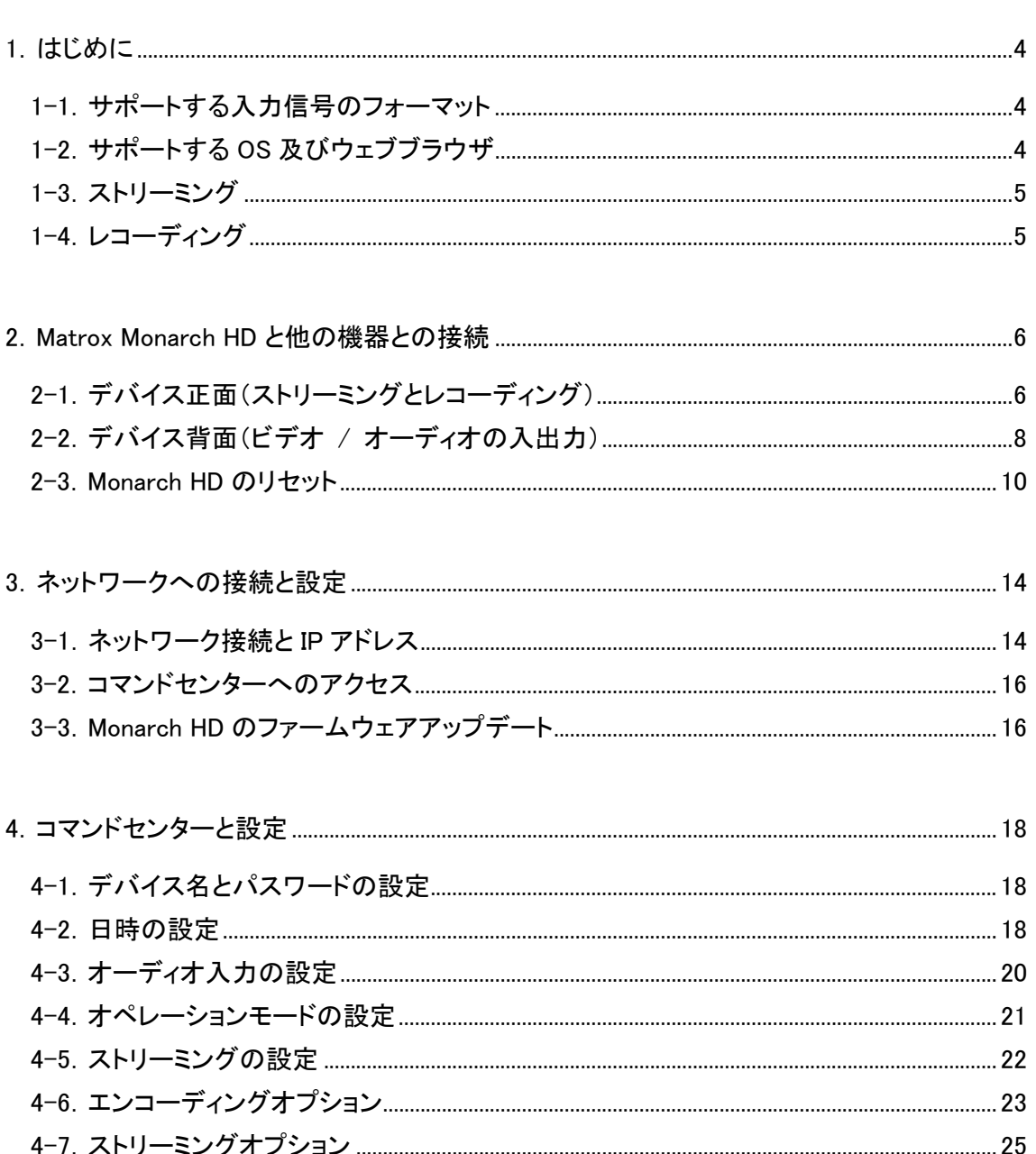

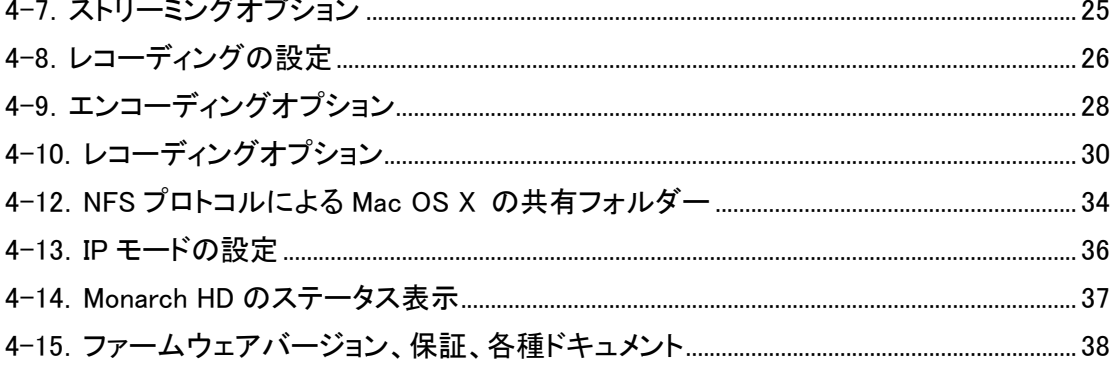

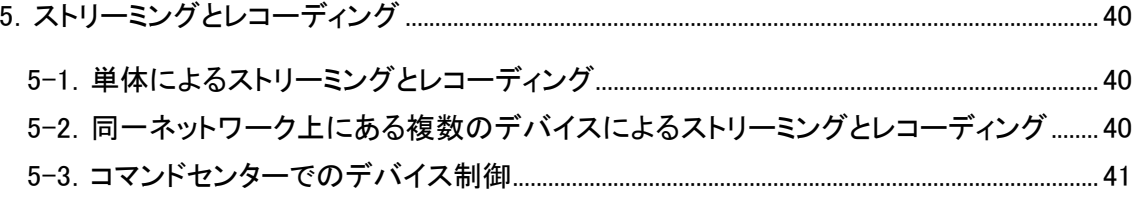

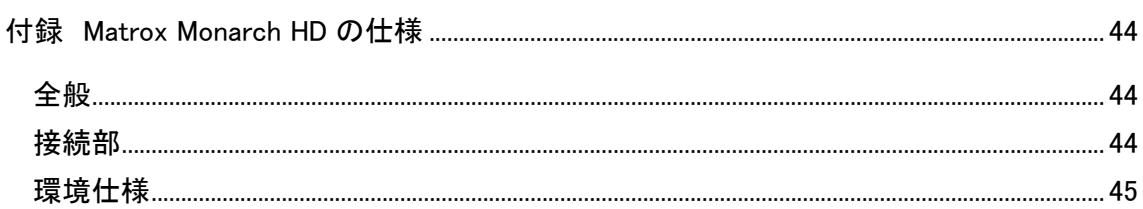

#### 1.はじめに

ここでは Matrox Monarch HD の概要、使用環境について説明します。

## **1-1**.サポートする入力信号のフォーマット

Matrox Monarch HDは、以下のビデオ入力信号をサポートします。

- ・1920x1080p 23.98/24/25/29.97/30/50/59.94/60 fps
- 1280x720p 50/59.94/60 fps
- ・1920x1080i 23.98/24/25/29.97 fps

#### **1-2**.サポートする **OS** 及びウェブブラウザ

## ・OS

Matrox Monarch HD Utils(DHCP サーバーが設置されているネットワーク上で Monarch HD の IP アドレスを確認したり、ファームウェアアップデートを行うためのアプリケーション) は、次のオペレーティングシステムをサポートしています。

- Mac OS X El Capitan
- マイクロソフト Windows 8.1(64bit)

## ・ウェブブラウザ

Matrox Monarch HDは、以下のウェブブラウザでの動作を確認しています。

- マイクロソフト インターネット・エクスプローラー
- アップル Safari

注意 Windows OSをご利用の場合は、最新のMicrosoft .NET Frameworkがインストールして ください。

その他のOSについては、正式にテストを行っていません。

Monarch HDのコマンドセンターにアクセスした際、表示の問題が発生した場合は、インター ネット・エクスプローラー(11または、それ以降のバージョン)の互換性表示設定で互換性を無 効に設定してください。コマンドセンターの詳細は、16ページの3-2をご覧ください。

- 1. インターネット・エクスプローラーの「ツール」-「互換性表示設定」を開き、「イントラ ネット サイトを互換表示で表示する」のチェックを外し、「閉じる」をクリックします。
- 2. 「F12」キーを押して開発者ツールを開き、文書モードのプルダウンメニューから 「Edge(既定)」を選択し、「F12」キーを押してツールを閉じます。

# **1-3**.ストリーミング

Matrox Monarch HD は、ストリーミングプロトコルとして、RTSP 及び RTMP をサポートしており、 Adobe Media Server、Wowza Media Server などのシステムから QuickTime、VLC Player など のメディアプレーヤー向けに配信が可能です。また、Justin TV や Ustream などの一般的なコ ンテンツデリバリネットワークを利用した配信も可能です。

# **1-4**.レコーディング

Matrox Monarch HDは、入力ソースのレコーディングに対応しています。VOD、高品質のビデ オ編集、アーカイブ、プレビュー等の素材としてご利用が可能です。 録画フォーマットは、MOV及びMP4形式、ファイルフォーマットは、FAT32またはNTFSに対応 しています。

# **2**.**Matrox Monarch HD** と他の機器との接続

ここではMatrox Monarch HDの機能及び機器との接続方法について説明します。

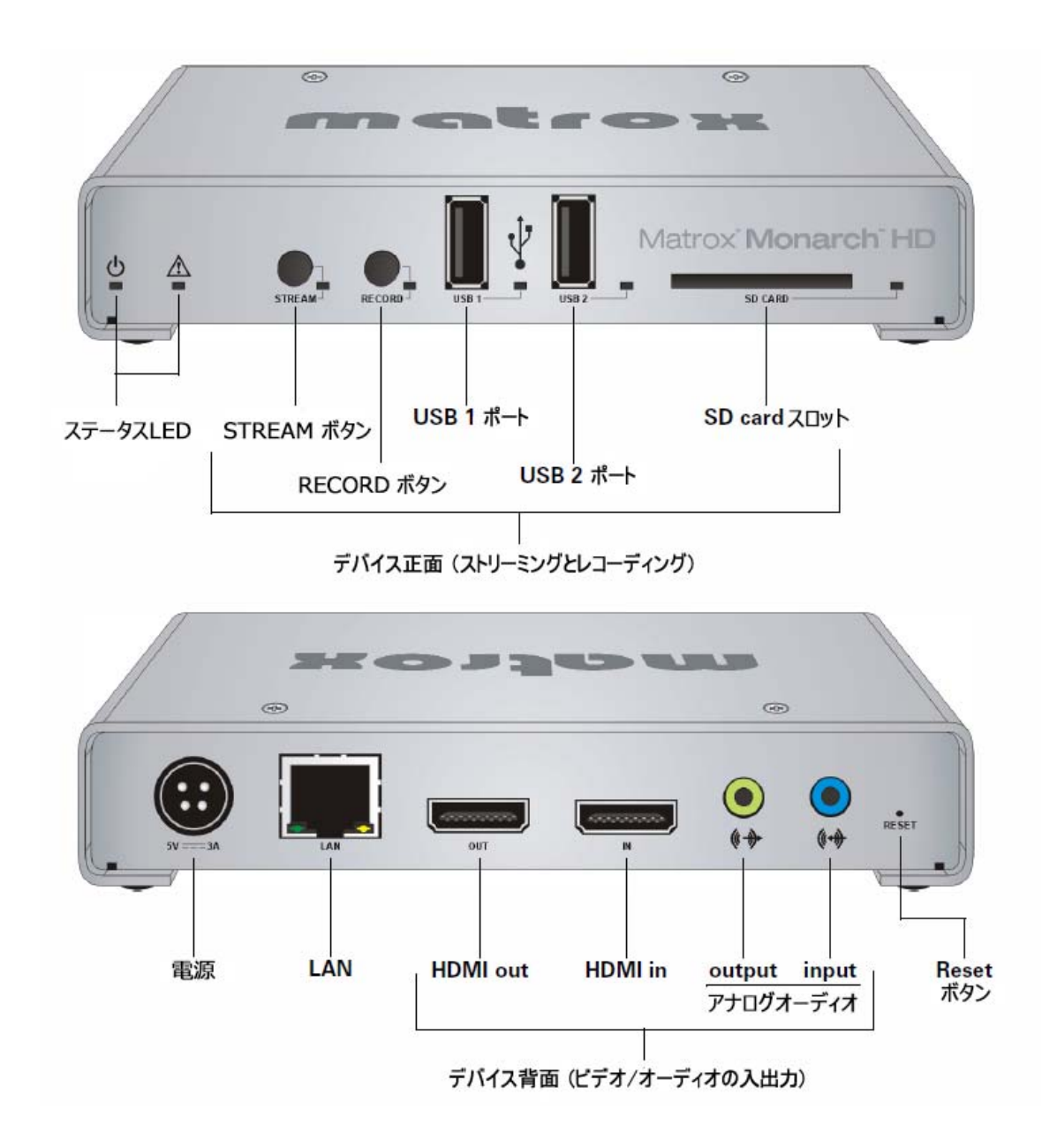

# **2-1**.デバイス正面(ストリーミングとレコーディング)

## ・STREAM ボタン

 STREAM ボタンの機能は、プロトコル(RTSPまたはRTMP)により異なります。Monarch HDが後述するRecordモードに設定されている場合は、機能しません。

- RTSPモード

Monarch HDをRTSPモードでご利用の場合、このボタンは機能しません。配信設定

を行っている(まだ配信されていない)状態では、ボタン横のLEDは、青色で点灯状 態になります。クライアント側から配信の要求があるとMonarch HDは、直ちに配信を 開始し、LEDは点滅に変わります。

#### - RTMPモード

Monarch HDをRTMPモードでご利用の場合、このボタンを押すことで設定した配信 先への配信を開始します。ボタンを押して配信を開始するのは、ボタンを押されたデ バイスだけで、後述するマルチMonarch HDとして設定した他のデバイスを制御する ことはできません。

LEDが青色で点滅している状態は、配信先への配信が行われていることを示します。 もう一度、ボタンを押すことで配信を中止することができます(LEDは、点滅から点灯 に変わります)

注意 STREAM ボタンは、押したボタンを離した瞬間にアクティブになります。ストリーミング とレコーディングを同じタイミングで開始するには、STREAM ボタンとRECORD ボタンを押し たままにして、開始のタイミングと共に両方のボタンを離してください。

#### ・RECORD ボタン

RECORD ボタンを押すことで設定した録画デバイスへの録画を開始します。Monarch HDが 後述するStreamモードに設定されている場合は、機能しません。

ボタンを押して録画を開始するのは、ボタンを押されたデバイスだけで、後述するマルチ Monarch HDとして設定した他のデバイスを制御することはできません。複数のMonarch HDを 制御する場合は、後述する「Command Center」-「Control」のコントロールボタンを使用しま す。

LEDが赤色で点滅している状態は、録画デバイスへの録画が行われていることを示します。 もう一度、ボタンを押すことで録画を中止することができます(LEDは、点滅から点灯に変わり ます)。レコーディング設定でレコーディング制限時間を設定していない場合、最大レコーディ ング時間は、4時間50分となります。制限時間を過ぎるとレコーディングは自動的に止まりま す。

注意 レコードボタンは、押したボタンを離した瞬間にアクティブになります。レコーディング とストリーミングを同じタイミングで開始するには、レコードボタンとストリームボタンを 押したままにして、開始のタイミングと共に両方のボタンを離してください。

## ・USB ポート1と2

Monarch HDのHDMI inに接続された映像ソースをレコーディングするUSB2.0または3.0に対応

したUSBストレージデバイスを接続します。接続されたUSBストレージデバイスは、USB2.0の デバイスとして動作します。(USB3.0のデバイスと接続してもストレージのスピードは、USB2.0 に準拠します)

USBフラッシュメモリは、データの読み込みのために最適化されていますが、Monarch HDで使 用する場合、書き込みの速度が重要となります。データレートの高いレコーディングについて は、パワードUSBドライブの使用を推奨します。

Monarch HDは、FAT32またはNTFSのファイルフォーマットに対応します。また、パスワードに よって保護されたデバイスへの録画には対応していません。

#### 備考

- ・Monarch HDのUSBポートにUSBデバイスを接続し、認識されるまで最大で30秒ほど掛かる ・場合があります。
- ・USBバスパワー対応のUSB3.0対応HDDストレージについて、Monarch HDは、複数のデバイ ・スに対して同時に電源を供給することはできません。
- ・USB LEDは、ファイナライズのため、レコーディング終了後も最大で10秒点灯し続けます。 ・USB LEDが点滅している間は、ファイルを保護するため、絶対にMonarch HDからUSBデバ ・イスを外さないでください。

#### ・SD card

Monarch HDのHDMI inに接続された映像ソースをSDカードにレコーディングする時に使用しま す。SDまたはSDHCカードをサポートします。対応するファイルフォーマットは、FAT32または NTFSです。高ビットレートでのレコーディングを安定的に行うために、Class10に対応したSDカ ードをご使用ください。

#### 備考

- ・Monarch HDのSDカードスロットにSDカードを挿入し、認識されるまで最大で30秒ほど掛かる ・場合があります。
- ・SDカード LEDは、ファイナライズのため、レコーディング終了後も最大で10秒点灯し続けま ・す。SDカード LEDが点滅している間は、ファイルを保護するため、絶対にMonarch HDから ・SDカードを外さないでください。

## **2-2**.デバイス背面(ビデオ **/** オーディオの入出力)

#### ・HDMI in

HDMI出力を装備した映像機器と接続し、ストリーミング及びレコーディングの映像ソースとし

て使用するHDビデオを取り込みます。

サポートする入力信号は、以下のとおりです。

- $-1920x1080p$  23.98/24/25/29.97/30/50/59.94/60 fps
- ・1280x720p 50/59.94/60 fps
- ・1920x1080i 23.98/24/25/29.97 fps

重要 Monarch HDは、ストリーミングおよびレコーディングに対して入力されたビデオ信号の アップスケーリングをサポートしていません。

Monarch HDは、ストリーミングおよびレコーディングに対して、HDMIで入力されたビデオ信号 に含まれる非圧縮オーディオ(HDMIエンベデットオーディオ)をサポートします(但し、最初の 2chのみ)。HDCP及びSDビデオの入力はサポートしていません。Monarch HDのHDMI outに HDMIモニターを接続することで入力信号のモニタリングが可能です。ストリーミング及びレコ ーディングに使用するオーディオは、HDMIエンベデットオーディオとAnalog audio inputから入 力されたオーディオのいずれかを選択することができます。

#### ・HDMI out

HDMI inと選択したオーディオ入力のプレビューを行います。HDCP及びSD信号はこの出力で はサポートされません。

#### ・Analog audio input

ステレオミニジャック(アンバランス)出力を装備したオーディオ機器と接続し、ストリーミング及 びレコーディングのオーディオソースとして使用することができます。設定によりAnalog audio inputとHDMIエンベデットオーディオのいずれかを選択します。

#### ・Analog audio output

ステレオミニジャック(アンバランス)入力を装備したオーディオ機器と接続し、オーディオのモ ニタリングが可能です。モニタリングするオーディオは、Analog audio inputに接続されたオー ディオソースとなります。

#### ・LAN

RJ-45コネクターのLANケーブルでMonarch HDをネットワークに接続します。伝送速度は、 10Mbps/100Mpbs/1000Mbps(自動検知) に対応します。

## ・電源

付属のACアダプターを接続します。Monarch HDに電源が共有されるとすべてのLEDが点灯 してシステムが起動します。システムが起動し、使用する準備が整うと「Power」と「Stream」、 「Record」(設定によっては、どちらか片方または両方)、Record記録先ストレージ(USB1、 USB2、SDカードスロットのいずれか)点灯し続け、他のLEDは消灯します。 電源を切るには、Monarch HDから電源アダプターを抜いてください。

注意 電源を切ると直前に設定した項目は維持されますが、エラーログは、初期化されます。

![](_page_10_Figure_5.jpeg)

#### **2-3**.**Monarch HD** のリセット

リセットボタンを使ってシステムの再起動及び工場出荷状態に設定することができます。

## 備考

- ・リセットボタンを使用すると保存したストリーミング及びレコーディングのプロファイルは維持 ・されますが、エラーログは、全て初期化されます。
- ・リセットボタンは、誤ってボタンが押されることがないように凹んだ形状になっています。使用 ・する場合は、先の尖ったクリップ等をご利用ください。
- ・リセットボタンを5秒以上押したままの状態にすると工場出荷状態に設定されます。

## ・デバイスの再起動

デバイスの再起動を行った場合、再起動を行う前のIPモード(固定IPまたはDHCP)を含む全 ての設定は維持されます。固定IPモードに設定する場合は、次のセクションをご覧下さい。

デバイスの再起動を行うには、リセットボタンを押してください。全てのLEDが点灯し、起動シ ーケンスが開始されます。使用する準備が整うと「Power」と「Stream」、「Record」(設定によっ ては、どちらか片方または両方)、Record記録先ストレージ(USB1、USB2、SDカードスロット のいずれか)点灯し続け、他のLEDは消灯します。

## ・固定IPモードへの切り替え

デバイスの再起動の際、全てのLEDが点灯している状態でRecordボタンを押すことで固定IP モードへ切り替えることができます。

- 1. リセットボタンを押してデバイスのリセットを行います。全てのLEDが点灯し起動シー ケンスが開始された後、Record LEDが3秒間点滅します。
- 2. Record LEDが点滅している間にRecordボタンを押すと、固定IPに切り替えることが できます。固定IPモードで設定されるIPアドレスのデフォルト値は、「169.254.1.11」で す。

使用する準備が整うと「Power」と「Stream」、「Record」(設定によっては、どちらか片方または 両方)、Record記録先ストレージ(USB1、USB2、SDカードスロットのいずれか)点灯し続け、 他のLEDは消灯します。

## ・工場出荷状態へリセット

工場出荷状態へのリセット作業を行った場合、デバイスパスワードのリセットを含む全ての設 定が初期化されます。また、ネットワーク設定は、ルーター等のDHCPサーバーが存在するネ ットワークへ接続するためのDHCP IPモードに変更されます。

工場出荷状態にするには、リセットボタンを5秒以上押し続けてから離してください。起動シー ケンスに入り、全てのLEDが点灯します。使用する準備が整うと「Power」と「Stream」、 「Record」(設定によっては、どちらか片方または両方)、Record記録先ストレージ(USB1、 USB2、SDカードスロットのいずれか)点灯し続け、他のLEDは消灯します。 Power以外のLEDが消灯すとデバイスの使用準備が整いますので、暫くお待ちください。

# **2-4**.**LED** のステータス

このセクションでは、Monarch HDのLEDのステータスについて説明します。

![](_page_12_Picture_146.jpeg)

Matrox Monarch HD 設定ガイド インファイル インタン Sapan Material

![](_page_13_Picture_57.jpeg)

## **3**.ネットワークへの接続と設定

ここではMatrox Monarch HDのネットワーク設定について説明します。

Monarch HDのネットワークへの接続と設定は、接続するネットワークにDHCPサーバー(例え ば、ルーターを使用)が存在するかどうかで変わります。

エンコードの設定を行うためには、必ず、Monarch HD コマンドセンターにアクセスする必要が あります。コマンドセンターにアクセスするには、Monarch HDのIPアドレスが必要です。コマン ドセンターの詳細は、16ページの3-2をご覧ください。

DHCPサーバーが存在するネットワークに接続する場合、Monarch HDは、IPアドレスを自動で 取得します(デフォルト設定でMonarch HDは、DHCP IPモードになっています)。この場合、 Monarch HD Utilsを使って、割り当てられたIPアドレスを確認することができます。

DHCPサーバーが存在しないネットワークに接続する場合、Monarch HDに固定IPを設定する 必要があります。この場合、Monarch HDを固定IPモードで起動し、デフォルトIPアドレス (169.254.1.11)が割り当てられた状態でコマンドセンターにアクセスし、設定を行います。

#### **3-1**.ネットワーク接続と **IP** アドレス

この項目では、DHCPサーバーが存在する/しないネットワークでMonarch HDのIPアドレスを 確認する方法について説明します。

注意 Monarch HDが起動した状態でネットワーク接続を変更した場合、新しいネットワークの IPアドレスを再取得するため、Monarch HDを再起動する必要があります。リセットボタンを使 ってMonarch HDを再起動してください。

#### ・DHCPサーバーが存在するネットワーク

DHCPサーバー(例えば、ルーターを使用)が存在するネットワークに接続した場合、Monarch HDのIPアドレスは、DHCPサーバーによって割り当てられます。

DHCPサーバーのクライアント一覧などでDHCPサーバーによって割り当てられたクライアント のIPアドレスを確認する方法が無い場合は、下記の手順で Monarch HD Utilsを使って Monarch HDに割り当てられたIPアドレスを確認することができます。

- 1. ネットワークケーブルをMonarch HDのLANポートに接続し、もう一方をネットワーク ポートに接続します。
- 2. Monarch HDに電源を入れます。
- 3. Monarch HDをDHCP IPモードに設定します。デフォルトでは、Monarch HDは、DHCP モードに設定されています。DHCP IPモードに設定するには、工場出荷状態にする

か、コマンドセンターでモードを切り替える必要があります。

- 4. Monarch HD UtilsをダウンロードしたコンピューターをMonarch HDを接続した同じネ ットワーク上(同一のサブネット)に接続します。(Monarch HD Utilsは、Windows OS 用とMac OS用をご用意しています)
- 5. Monarch HD Utilsをダブルクリックし、起動します。ユニバーサル プラグ アンド プ レイ(UPnP)が有効なネットワークであれば、自動的にMonarch HDXは、検出されま す。手動でデバイスを検出する場合は、「Find All」をクリックします。Monarch HDが 接続されているネットワーク(同一のサブネット)上に存在する全てのMonarch HDを 検出し、割り当てられたIPアドレスを表示します。

備考 複数のMonarch HDをご利用になる場合は、予め、各デバイスのデバイスネームを設定 しておくことで、識別が容易になります。

6. 検出されたIPアドレスを参照し、コマンドセンターへアクセスします。

#### ・DHCPサーバーが存在しないネットワーク

DHCPサーバーが存在しないネットワークに接続した場合、Monarch HDには、IPアドレスが割 り当てられません。その場合、Monarch HDに固定IPを割り当て、コンピューターとMonarch HD の間でネットワーク接続を確立するため、ネットワークの設定を変更する必要があります。固 定IPモードにおいて、Monarch HDには、デフォルトIPアドレス(169.254.1.11)が割り当てられま す。

- 1. Monarch HDに電源を入れます。
- 2. Monarch HDを固定IPモードに設定します。デフォルトでは、Monarch HDは、DHCPモ ードに設定されています。リセットボタンを使ってデバイスを再起動し、固定IPモード に設定してください。
- 3. Monarch HDとコンピューター間でネットワーク接続を確立するために次のいずれか の方法を実行します。
- ネットワークケーブルでMonarch HDのLANポートとコンピューターPCのイーサーネッ トポートを直接接続する。
- ネットワークケーブルでMonarch HDのLANポートとコンピューターPCのイーサーネッ トポートを同じネットワークスイッチ(スイッチングハブ)に接続する。
- 4. Monarch HDとコンピューター間で通信を行うためには、コンピューターのIPアドレス をMonarch HDと同じネットワーク範囲内に設定する必要があります。デフォルトで Monarch HDの固定IPは、「169.254.1.11」に設定されています。このデフォルトIPアド レスを使用している場合、コンピューターのIPアドレスとサブネットマスクを次のよう

に変更してください。

- IPアドレス: 169.254.1.10
- サブネットマスク: 255.255.255.0

注意 Monarch HDに設定されているデフォルトIPアドレスは、コンピューターとMonarch HDを 直接接続して、初期設定を行うために割り当てられたアドレスです。

デフォルトIPアドレスを変更せずにネットワークに接続して運用することは推奨しません。 Monarch HDを固定IPアドレスで運用する場合は、初期設定後、接続するネットワークに対応 したIPアドレスを割り当ててください。

IPアドレスの設定については、コマンドセンターの「Setting the IP Mode」から行います。

5. 設定が終了したら、コマンドセンターへアクセスします。

#### **3-2**.コマンドセンターへのアクセス

ストリーミング、レコーディング、ネットワーク、同じネットワーク上の複数のMonarch HDの制 御等、Monarch HDの設定は、Monarch HD コマンドセンターから行います。 コマンドセンターへのアクセスは、設定するMonarch HDのIPアドレスを指定します。

- 1. Monarch HDに電源を入れ、ネットワークに接続されていることを確認します。
- 2. PCのウェブブラウザを起動し、アドレス欄にMonarch IPのアドレス入力し、(例: 169.254.1.11)Enterキーを押します。
- 3. コマンドセンターが開きますので、各種設定を行います。

## ・コマンドセンターへのログイン

コマンドセンターにアクセスすると最初に「Status」ページが開きます。「Status」と「About」ペー ジは、ログインの必要はありません。メニューの他の項目(「Control」、「Setting」、「Device」) にアクセスするとログイン画面が表示され、「username」と「password」の入力が求められます。 初期設定では、「username」、「password」共に「admin」に設定されています。「username」の変 更は行えません。「password」は、変更が可能です。(半角英数文字のみ使用出来ます)

#### **3-3**.**Monarch HD** のファームウェアアップデート

Monarch HDのファームウェアは、Monarch HD Utilsで行います。現在のMonarch HDのファー ムウェアは、「Device」-「About」から確認することができます。

Monarch HD Utilsは、Windows及びMac OSでご利用頂くことができます。ファームウェアアップ デートの際は、アップデートするMonarch HDのIPアドレスが必要となります。

ファームウェアアップデートを実施すると全ての設定が工場出荷状態にリセットされます(コマ ンドセンターのログインパスワードもリセットされます)。デバイスIPモードは、DHCPに設定さ れます。

重要 ひとつのMonarch HDデバイスに対して、同時に複数のPCからMonarch HD Utilsを使 ってアクセスすることは、Monarch HDに損傷を与える可能性があります。

- 1. Monarch HDに電源を入れ、ネットワークに接続されていることを確認します。
- 2. Monarch HD Utils をダウンロードしたPCをMonarch HDを接続した同じネットワーク 上(同一のサブネット)に接続します。

注意 Wi-Fi(ワイヤレスネットワーク)環境では、Monarch HDのファームウェアアップデートは 行えません。Monarch HD Utilsを実行するコンピューターは、有線でネットワーク/ルーターに 接続されている必要があります。

- 3. Monarch HD Utilsを起動します。
- 4. Monarch HD Utilsウィンドウが開いたら、アップデートを行いたいデバイスをリストか ら選択し、「Update Selected」をクリックします。もし、リスト上にある複数のデバイス を全てアップデートする場合は、「Select All」をクリックします。
- 5. Monarch HD Utilsは、順にデバイスのアップデートを実施します。

重要 アップデート実行中は、Monarch HDやPCの電源を抜いたり、接続を解除したりしない でください。Monarch HDの故障の原因となります。アップデートが終了するとMonarch HDは、 自動的にリセットが行われます。LEDが全点灯した後、「Power」、「Stream」、「Record」、 「USB1」以外のLEDが消灯しますので、この状態になるまでお待ちください。

6. Monarch HDは、ファームウェアアップデートの後、自動的にDHCPモードに切り替わ ります。固定IPモードに切り替える場合は、アップデート終了後にコマンドセンターか ら設定を行ってください。

# **4**.コマンドセンターと設定

ここではコマンドセンターから行うMatrox Monarch HD設定について説明します。

## **4-1**.デバイス名とパスワードの設定

コマンドセンターの「Account」でMonarch HDのデバイス名とパスワードの設定を行います。

![](_page_18_Picture_104.jpeg)

# ・「Account」ページを開く

コマンドセンターから「Device」-「Account」を選択します。

## ・「Device name」

デフォルトの設定では、デバイス名は、「Monarch HD」に設定されています。ネットワーク上に 複数のデバイスを接続する場合、個々のデバイス名を設定することでデバイスの認識を容易 にします。Device nameのテキストボックスに任意のデバイス名を入力して「Change」をクリック してください。(半角英数文字のみ使用出来ます)

# ・ユーザー名とパスワード

ユーザー名とパスワードは、コマンドセンターの「Status」、「About」以外のページにアクセス する場合に必要となります。デフォルトでは、ユーザー名とパスワードは、「admin」に設定され ています。ユーザー名は変更することはできませんが、パスワードの変更は可能です。パス ワードの変更を行うには、「Current password」の欄に現在設定されているパスワード、「New password」の欄に新しいパスワード、「Confirm new password」の欄に確認のため、新しいパスワ ードを入力し、「Change」をクリックします。

設定したパスワードをリセットするには、Monarch HDを工場出荷状態に戻す必要があります。

## **4-2**.日時の設定

コマンドセンターの「Date and Time」でMonarch HDの日時を設定します。設定方法は、日時を 手動で入力する方法とNTP Serverに接続して自動取得する方法の2つがあります。設定した

18

日時は、レコーディングの際のファイル名に反映されます。

重要 日時を変更し「Apply」をクリックするとMonarch HDの再起動を要求されます。再起動を 行わないと変更した日時は、適用されませんのでご注意ください。「Apply」をクリックする前に 他の設定項目に移動した場合、日時の設定変更は実行されません。

![](_page_19_Picture_118.jpeg)

# ・「Time and Date」ページを開く

コマンドセンターから「Device」-「Time and Date」を選択します。

## ・手動による日時設定

- 1. Manualを選択します。
- 2. Timeの項目で時間、Dateで日付を設定します。形式は、DD/MM/YYYYです。また、 カレンダーアイコンをクリックして日付を選択することも可能です。
- 3. 「Apply」をクリックします。変更を適用するため、Monarch HDは、再起動を行いま す。

## ・自動取得による日時設定

ローカルまたは、公開NTPサーバーに接続して自動的に日時を取得し、設定します。公開 NTPサーバーに接続するには、ネットワークがインターネットに接続されている必要がありま す。

- 1. Automaticを選択します。
- 2. NTP serverのテキストボックスにローカルまたは公開NTPサーバーのアドレスを入 力します。デフォルトのNTPサーバーのアドレスは、「time nrc.ca」です。
- 3. Time zoneの項目でリストから現在地のタイムゾーンを選択します。
- 4. 「Apply」をクリックします。変更を適用するため、Monarch HDは、再起動を行いま す。

## **4-3**.オーディオ入力の設定

コマンドセンターの「Audio Settings」の項目でストリーミング及びレコーディングで使用するオ ーディオソースとサンプリングレートの選択を行います。ネットワーク上の複数のデバイスを制 御する場合、それぞれのデバイスで設定されたオーディオ設定を基にストリーミングやレコー ディングを行います。

重要 オーディオ入力の設定を変更後、必ず、「Apply」をクリックして設定を確定します。設定 を確定しないと変更は適用されませんのでご注意ください。

![](_page_20_Picture_112.jpeg)

## ・「Audio settings」ページを開く

コマンドセンターから「Settings」-「Audio」を選択します。

# ・オーディオソースの選択

Monarch HDでは、2つのオーディオ入力からストリーミング及びレコーディングで使用するオ ーディオソースを選択することができます。ひとつは、HDMIエンベデットオーディオです。これ は、HDMIに含まれるオーディオ信号で、最初の2つのチャンネル(ch1、ch2)を使用することが できます。HDMIエンベデットオーディオを選択する場合は、Audio sourceで「HDMI(Ch. 1 and 2)」を選択してください。

もう一つは、Monarch HDのオーディオ入力に接続された機器からのオーディオ信号です。オ ーディオ入力からのオーディオ信号を選択する場合は、Audio sourceで「Analog」を選択してく ださい。

Monarch HDは、入力されたオーディオ信号をAACオーディオ形式にエンコードしてストリーミ ング及びレコーディングで使用します。

この項目で選択されたオーディオソースは、オーディオのモニタリングにも適用されます。 「HDMI(ch 1 and 2)」を選択した場合、Monarch HDのHDMI outからHDMIエンベデットオーディ オとして出力されます。

注意 ストリーミング及びレコーディングの際、オーディオを使用するか否かは「Stream」及び 「Record」の項目の「Include audio」で選択することができます。

(HD11803UG)

## ・オーディオサンプリングレートの選択

オーディオ入力で「Analog」を選択した場合のサンプリングレートを選択します。デフォルトで は、48kHzに設定されていますが、変更することも可能です。入力されたオーディオ信号は、 ストリーミング及びレコーディングの前にここで設定されたサンプリングレートに変換されま す。

高いサンプリングレート値を設定することでオーディオの品質は向上しますが、ストリーミング 及びレコーディングの際のビットレートを押し上げます。

#### ・Audio date rate

Audio data rateのリストから、ストリーミングの際のオーディオのデータレートを選択します。

注意 (アナログ音声のみ)32kb/s のビットレートを選択するには、サンプルレートを 22.05 kHz に設定する必要があります。

#### **4-4**.オペレーションモードの設定

ストリーミング/レコーディングにおいて映像ビットレートを最大限に確保するため、Monarch HDは、次の3つのオペレーションモードを用意しています。

- Stream only:このモードでは、レコ-ディング機能を無効にします。このモードにおけ るストリーミング時の最大平均ビットレートは、20,000kb/s です。
- Record only:このモードでは、ストリーミング機能を無効にします。このモードにおけ るレコーディング時の最大平均ビットレートは、30,000kb/s です。
- Stream and Record:このモードでは、ストリーミングとレコーディングを両方とも有効 にします。このモードにおけるストリーミング時の最大平均ビットレートは10,000kb/s となります。また、ストリーミングとレコーディンを合算した最大平均ビットレートは、 30,000kb/s となります。
- 例えば、ストリーミングのビットレートを10,000kb/s に設定した場合、レコーディング に割り当てられる最大平均ビットレートは、20,000kb/s となります。

#### ・オペレーティングモードの設定

オペレーティングモードの設定は、「Stream Setting」または、「Record Setting」から行いま す。

重要 オペレーティングモードの変更は、選択と同時に適用されます。「Stream Setting」、 「Record Setting」の「Apply」ボタンは、モードの変更時には、クリックする必要はありません。

## **4-5**.ストリーミングの設定

コマンドセンターの「Stream Settings」の項目でストリーミングの詳細を設定します。ネットワー ク上の複数のデバイスを制御する場合、それぞれのデバイスで設定されたストリーミング設 定を基に動作します。ストリーミングの開始と停止については、「5.ストリーミングとレコーディ ング」の項目をご覧下さい。

![](_page_22_Picture_72.jpeg)

重要 ストリーミングの設定を変更後、必ず、「Apply」をクリックして設定を確定します。設定を 確定しないと変更は適用されませんのでご注意ください。

## ・「Stream settings」ページを開く

コマンドセンターから「Settings」-「Stream」を選択します。

注意 オペレーティングモードで「Record only」を選択している場合は、ストリーミングの設定 を変更することはできません。

## Operating mode

・Monarch HDのオペレーティングモードを設定します。

#### Stream profiles

・Stream settingsで設定した設定項目を最大4つまでプロファイルとして保存することができま す。保存したプロファイルを呼び出してすぐにストリーミングを開始することが可能です。

## プロファイルの保存

- 1. 各種ストリーミング設定を行います
- 2. Profileリストから空(empty)または、上書きするプロファイルを選択します。
- 3. Profile nameの欄にプロファイル名を入力します。(半角英数文字のみ可)
- 4. 「Save」をクリックします。

## プロファイルの読み込み

- 1. Profileリストからプロファイルします。
- 2. 「Load」をクリックします。プロファイルが読み込まれると「Loaded profiles」に読み込 まれたプロファイル名が表示されます。読み込んだプロファイルに変更が加えられる とプロファイル名の横に(modified)と表示されます。

## **4-6**.エンコーディングオプション

ストリーミングのH.264エンコーディングの設定を行います。

#### ・Preset

Monarch HDには、すぐに使用することができるエンコーディング設定がプリセットとして用意さ れています。プリセットを選択するとFrame rate以外のエンコードに必要な設定が自動的に入 力されます。この設定を基に設定をカスタマイズすることも可能です。

- 1. Presetリストから設定を選択します。
- 2. Frame rateを設定します。(詳細については、後述のフレームレートを参照)

注意 これらのプリセットは、各コンテンツプロバイダーとの接続において完全な互換性を持 つものではありません。実際の配信を行う場合は、各コンテンツプロバーダーが推奨するビデ オの解像度・ビットレートをご確認ください。

#### ・Use stream setting for recording

オペレーティングモードにおいて、「Stream and Record」を選択している時にこのオプションを 有効にすることで、ストリーミング設定と同じ値をレコーディング設定に反映させます。

#### ・Video resolution

WidthとHeightの項目にストリーミングの解像度を入力します。「Use input resolution」を有効に

すると入力ソースの解像度と同じ解像度が入力されます。Monarch HDは、入力ソースのアッ プスケーリングをサポートしません。また、1280x720または、それを超える解像度については、 ストリーミングの際の最大フレームレートは、30fpsまでとなります。

注意 オペレーティングモードが「Stream and Record」の場合、ストリーミング及びレコーディ ング設定の解像度を1280x720または、それを以上の解像度を設定する時は、ストリーミング とレコーディングの解像度を同じ値に設定する必要があります。その場合は、「Use stream setting for recording」を有効にしてください。

#### ・Frame rate

ストリーミングのフレームレートとして、入力ソースと同じフレームレート(Full)、1/2(Half)、1/4 (Quarter)のいずれかを選択します。

注意 1920x1080p 50/59.94/60の入力ソースを使用する時、ストリーミング設定の解像度を 1280x720または、それを以上の解像度を設定した場合、サポートされる最大フレームレート は30fpsです。フレームレートでFullを選択して設定を確定しても、自動的にHalfに設定されま す。

#### ・Target video data rate

目標とするビデオデータレートの平均値をaverageの欄に入力します。Averageに値を入力す ると自動的にMinimum(average の90%)とMaximum(averageの110%)に値が入力されます。 MinimumとMaximumの値は、必要に応じて変更することも可能です。 ストリーミングにおいて、設定可能な最大平均ビデオレート値は、選択しているオペレーティン グモードにより異なります。Monarch HDは、可変ビットレート(VBR)をサポートします。

#### ・GOP size

GOPサイズ(Iフレーム間の距離)を入力します。ストリーミングにおいてMonarch HDは、エンコ ードする際、I/Pフレームを使用します。例えば、GOPサイズを10に設定した場合に生成され るGOP構造は「IPPPPPPPPPI」となります。

#### ・Include audio

Include audioを有効にすると選択されているオーディオソースをビデオと共にストリーミングし ます。フォーマットは、AACです。オーディオを使用しない場合は、設定を無効にしてください。

#### ・Advanced setting

## 【Profile】

H.264のエンコーディングプロファイルをBaseline/Main/Highのいずれかから選択します。一般 的にHighプロファイルは、最も画質が良いとされており、ほとんどの場合、変更する必要はあ りません。携帯デバイス等のデコーダーによっては、Baseline/Mainプロファイルに設定する必 要があります。

#### 【Framee slices】

エンコードの際、各フレームを2、4、または8セクションにスライスすることができます。または、 フレーム全体を1セクションとすることも可能です。ストリーミングでマルチスライスデコーダー を使用する場合、各フレームをスライスしてエンコーディングすることは有効です。

#### 【Deblocking filter】

エンコードの際、ブロックノイズを除去するためのオプションです。ビデオのデータレートを低く 設定した際に有効な設定です。

#### **4-7**.ストリーミングオプション

Monarch HDは、RTSP及びRTMPプロトコルでの配信をサポートしており、Adobe Media server、 Wowza Media Server向け、QuickTime、VLC Playerなどのメディアプレーヤー向け、更に UstreamやJustin.TVなどの動画配信サービス向けのストリーミングに対応しています。RTSP モードにおいて、Monarch HDは、接続したクライアント、ソフトウェアビデオプレーヤーに対す るストリーミングサーバーとして、また、RTSPプロトコルをサポートする動画配信サービスのメ ディアサーバーとして機能します。もし、多数のクライアントに対してストリーミングを行う場合 は、専用のビデオサーバーをご利用ください。RTMPモードにおいて、Monarch HDは、RTMP プロトコルをサポートする動画配信サービスやメディアサーバーに対してストリーミングデータ を送信します。

・RTSPプロトコルによるストリーミング

- 1. RTSPを選択します。
- 2. Stream nameの欄にストリーミングの名称を入力します。(半角英数文字のみ可)
- 3. Port欄にクライアントが接続する際のネットワークポートを入力します。
- 4. Stream URLは、設定項目を反映して自動的に生成されます。このURLをMonarch HDに接続するWowza media Server、クライアントやソフトウェアビデオプレーヤー、 RTSPプロトコルをサポートする動画配信サービスに対して設定してください。

注意 RTSPモードにおいて、Monarch HDは、RTSPのストリーミング設定が有効になると同時

にスタンバイ状態となり、クライアントからの要求に応じてストリーミングデータの配信を開始 します(クライアントからの要求が無い場合は、スタンバイ状態を継続します)。本体の STREAMボタン及びコマンドセンターのControlから配信ボタンを押す必要はありません。

## ・RTMPプロトコルによるストリーミング

- 1. RTMPを選択します。
- 2. 動画配信サービスまたはサーバー管理者から提供されたServer URLとStream nameを指定します。動画配信サービス側でストリーミングXMLを提供している場合 は、「参照」でXMLファイルを指定し、「Load」をクリックして設定を読み込みます。自 動的にServer URLとStream nameが設定されます。XMLファイルにエンコード情報が 含まれていてもそれらの情報は、エンコードオプションに反映されません。読み込ん だXMLファイルを削除する場合は、「Clear」をクリックしてください。

注意 Stream URLにStream name、ユーザー名、パスワードが含まれている場合は、それぞ れのテキストボックスに変更を加えないでください。

- 3. Flashベースのサーバーまたは、ModuleRTMP認証を使ってRTMP認証を行う(ユー ザー名、パスワードを使って認証を行う)動画配信サービスの場合、Stream URLや XMLファイルには、認証のための情報は含まれません。その場合、ユーザー名とパ スワードをそれぞれのテキストボックスに入力する必要があります。
- 4. Monarch HDのStreamボタンを押すか、コントロールコマンドの「Control」からStream ボタンをクリックして動画配信サービス、またはメディアサーバーにストリームデータ を送信します。

#### **4-8**.レコーディングの設定

コマンドセンターの「Record Settings」の項目でレコーディングの詳細を設定します。Monarch HDは、入力ソースをVODや高品質のビデオ編集、アーカイブやプレビュー向けなど用途に合 わせたレコーディング設定を提供します。ビデオフォーマトとしてMOVとMP4、ファイルシステ ムとしてFAT32、NTFSをサポートします。FAT32の制限として、1つのファイルサイズは4GBま でとなりますので、4GB以上のファイルを作成する場合は、NTFSでフォーマットされたドライブ をご利用ください。ネットワーク上の複数のデバイスを制御する場合、それぞれのデバイスで 設定されたレコーディング設定を基に動作します。レコーディングの開始と停止については、 後述する「ストリーミングとレコーディング」の項目をご覧下さい。

平均ビデオレートにおける録画時間とディスク容量の関係については、「4-11. レコーディング ファイルと時間」の項目を参照してください。

重要 レコーディングの設定を変更後、必ず、「Apply」をクリックして設定を確定します。設定 を確定しないと変更は適用されませんのでご注意ください。

![](_page_27_Picture_64.jpeg)

## ・「Record settings」ページを開く

コマンドセンターから「Settings」-「Record」を選択します。

注意 オペレーティングモードで「Stream only」を選択している場合は、レコーディングの設定 を変更することはできません。

#### Operating mode

Monarch HDのオペレーティングモードを設定します。

#### Record profiles

・Record settingsで設定した設定項目を最大4つまでプロファイルとして保存することができま す。保存したプロファイルを呼び出してすぐにストリーミングを開始することが可能です。

プロファイルの保存

- 1. レコード設定を行います
- 2. Profileリストから空(empty)または、上書きするプロファイルを選択します。
- 3. Profile nameの欄にプロファイル名を入力します。
- 4. 「Save」をクリックします。

プロファイルの読み込み

- 1. Profileリストからプロファイルします。
- 2. 「Load」をクリックします。プロファイルが読み込まれると「Loaded profiles」に読み込 まれたプロファイル名が表示されます。読み込んだプロファイルに変更が加えられる とプロファイル名の横に(modified)と表示されます。

# **4-9**.エンコーディングオプション

レコーディングのH.264エンコーディングの設定を行います。

#### ・Preset

Monarch HDには、すぐに使用することができるエンコーディング設定がプリセットとして用意さ れています。プリセットを選択するとFrame rate以外のエンコードに必要な設定が自動的に入 力されます。この設定を基に設定をカスタマイズすることも可能です。

プリセットには、次の2パターンが用意されています。

HQ:ビデオ編集向けの高品質なレコーディングに最適です。

Proxy:より小さいファイルサイズでのレコーディング用。アーカイブやプレビュー向けに長時 間のレコ-ディングは必要な時に最適です。

プリセットの使用方法

- 1. Presetリストから設定を選択します。
- 2. Frame rateを設定します。(詳細については、後述のフレームレートを参照)

#### ・Use stream setting for recording

オペレーティングモードにおいて、「Stream and Record」を選択している時にこのオプションを 有効にすることで、ストリーミング設定と同じ値をレコーディング設定に反映させます。

#### ・Video resolution

WidthとHeightの項目にレコーディングの解像度を入力します。「Use input resolution」を有効 にすると入力ソースの解像度と同じ解像度が入力されます。Monarch HDは、入力ソースのア ップスケーリングをサポートしません。

注意 オペレーティングモードが「Stream and Record」の場合、ストリーミング及びレコーディ ング設定の解像度を1280x720または、それを以上の解像度を設定する時は、ストリーミング とレコーディングの解像度を同じ値に設定する必要があります。その場合は、「Use stream setting for recording」を有効にしてください。

#### ・Frame rate

レコーディングのフレームレートとして、入力ソースと同じフレームレート(Full)、1/2(Half)、 1/4(Quarter)のいずれかを選択します。

注意 1920x1080p 50/59.94/60の入力ソースを使用する時、レコーディング設定の解像度を 1280x720または、それを以上の解像度を設定した場合、サポートされる最大フレームレート は30fpsです。フレームレートでFullを選択して設定を確定しても、自動的にHalfに設定されま す。

#### ・Target video data rate

目標とするビデオデータレートの平均値をaverageの欄に入力します。Averageに値を入力す ると自動的にMinimum(averageの90%)とMaximum(averageの110%)に値が入力されます。 MinimumとMaximumの値は、必要に応じて変更することも可能です。

レコーディングにおいて、設定可能な最大平均ビデオレート値は、選択しているオペレーティ ングモードにより異なります。Monarch HDは、可変ビットレート(VBR)をサポートします。

#### ・GOP size

GOPサイズ(Iフレーム間の距離)を入力します。Monarch HDは、レコーディングにおいて、エ ンコードする際、I/B/Pフレームを使用します。例えば、GOPサイズを10に設定した場合に生 成されるGOP構造は「IPPPPPPPPPI」となります。

#### ・Include audio

Include audioを有効にすると選択されているオーディオソースをビデオと共にレコーディングし ます。フォーマットは、AACです。オーディオを使用しない場合は、設定を無効にしてください。

#### ・Audio date rate

Audio data rateのリストから、ストリーミングの際のオーディオのデータレートを選択します。

重要 Audio data rateは、ストリーミング、レコーディングで同じ値に設定されます。レコーディ ング設定で値を変更するとストリーミング設定にも反映されます。

#### ・Advanced setting

## 【Noise filter】

エンコーディング前のビデオに対してノイズフィルターを適用します。ノイズフィルターは、ディ テールを押さえることで、高周波を減らします。高周波は、エンコードの際、高いビットレートを 要求する為、ノイズフィルターは、他のフレームをエンコードする際の帯域を確保します。これ により、エンコードされるビデオ全体の品質を改善する場合があります。

## 【Profile】

H.264のエンコーディングプロファイルをBaseline/Main/Highのいずれかから選択します。一般 的にHighプロファイルは、最も画質が良いとされており、ほとんどの場合、変更する必要はあ りません。しかし、携帯デバイス等のデコーダーによっては、Baseline/Mainプロファイルに設 定する必要があります。

#### 【Frame slices】

エンコードの際、各フレームを2、4、または8セクションにスライスすることができます。または、 フレーム全体を1セクションとすることも可能です。マルチスライスデコーダーを使用する機器 でレコーディングファイルを再生する場合、各フレームをスライスしてエンコーディングすること は有効です。

#### 【Deblocking filter】

エンコードの際、ブロックノイズを除去するためにオプションです。ビデオのデータレートを低く 設定した際に有効な設定です。

## **4-10**.レコーディングオプション

#### ・Media

レコーディングファイルの保存場所を指定します。Monarch HDのUSBまたはSDカードスロット の他に、ネットワーク上のディスクスペースを指定することができます。

#### 備考

- Monarch HDがUSBストレージデバイス及びSDカードを認識するまで、最大30秒かか る場合があります。レコーディング時のエラーを避けるため、メディアを接続してから 30秒経過してからレコーディングを開始してください。
- USBストレージデバイスのパスワード保護機能には対応していません。
- レコーディング中にUSBストレージデバイス及びSDカードをMonarch HDから取り外さ ないでください。レコーディング中のメディアのホットスワップには対応していません。

#### ・Maximum file duration

1回の録画に対する録画時間を入力します。設定された時間、及び、録画メディアの空き容量 がなくなった時、録画は自動的に停止します。0を入力すると録画メディアの空き容量がなくな るまで録画を行います。

複数のファイルに分割して録画を行った場合でもそのファイルの合計時間が設定した時間を 超えることはありません。例えば、録画時間を4時間に設定し、1時間毎にファイルを分割する 設定を行った場合(録画メディアの容量は、4時間分以上の空き容量がある状態)、録画は、4 時間後に終了します。結果として1時間の長さのファイルが4つ作成されます。

#### ・File Segment Duration

指定した時間で録画ファイルを分割して作成します。例えば、30 minutesに設定した場合、30 分経過した時点でファイルを分割し、次の新しいファイルを作成します。作成されるファイルの サイズは、自動的に表示されます(エンコーダーの設定で入力したビットレートの値に基づき、 算出した値)。

設定可能な最大時間は、4時間と50分です。0を入力すると録画ファイルは、4時間50分毎に 自動的に分割されます。これは、ファイルサイズが大きくなりすぎることで発生する可能性が あるファイルの損失を避けるための予防措置です。

重要 FAT32形式でフォーマットされたメディアを指定した場合、値として0を入力しても(ファイ ル分割を行わない)4GBを超える前にファイルは自動的に分割されます。

注意 FAT32形式でフォーマットしたメディアについては、4GBを超えるファイルは、仕様上、 作成することは出来ません。4GB以上のファイルを作成する場合は、NTFS形式でフォーマット したメディアを使用してください。

#### ・File type

ビデオフォーマットを選択します。MOVまたはMP4(MEPG-4)のいずれかを指定します。

#### ・Path and filename

レコーディング先として指定したメディアの保存先、及びベースとなるファイル名を設定します。 Monarch HDは、新規フォルダーの作成は行いませんので、ファイルパスを指定する場合は、 メディア側に予めフォルダーが作成(または、共有)されている必要があります。作成される 個々のレコーディングファイルには、設定したベースとなるファイル名に日時が付加されます。 (Basename-[YYYY-MM-DD\_HH-MM-SS].mov or .mp4)

重要 ベースとなるファイル名にブランク(スペース)を使用しないでください。ブランクの代わ りにアンダーバー(\_)を使用して下さい。例えば、ファイル名 「Recording1 Stage1」の場合、 「Recording1\_Stage1」としてください。

・USB及びSDカードに保存する場合

USBストレージデバイス及びSDカードにレコーディングする場合、ベースとなるファイル名と共 に保存したい場所(フォルダー)を指定することが可能です。

例えば、「Project/Files/Recording1」と指定すると Recording1をベースファイル名としたファ イルがProjectフォルダー内のFilesフォルダーに作成されます。

フォルダーを指定しない場合は、ルートディレクトリにRecording1をベースファイル名としたファ イルが作成されます。

・ネットワーク上の共有フォルダーに保存する場合

ネットワーク上の共有フォルダーにレコーディングする場合にこのオプションを選択します。フ ァイルパス及びファイル名の入力は、共有フォルダーが存在するOSに依存します。

[Windows]

共有フォルダーがWindowsシステム上に存在する場合、共有フォルダーが存在するネット ワーク上のIPアドレスに続けて共有フォルダー名、ベースとなるファイル名の順で次のフォ ーマットにしたがって入力します。

## //IPアドレス/共有フォルダー名/ベースファイル名

例えば、Recording1というベースファイル名のレコーディングファイルをネットワーク上のIP アドレス123.456.7.890にあるFilesという共有フォルダーに保存したい場合は、次のように入 力します。

#### //123.456.7.890/Files/ Recording1

重要 ネットワーク上の保存先にファイヤーウォールが設定されている場合、ファイヤーウォ ールの設定を無効にする必要があります。

[Mac OS X]

 共有フォルダーがMac OS X システム上に存在する場合、共有フォルダーは、NFSプロトコ ルでファイル共有化されている必要があります。

重要 NFSプロトコル以外で共有化されたフォルダーについては、Monarch HDは、レコーディ ングにおいてサポートしません。

 ファイルパス及びベースファイル名は、共有フォルダーが存在するネットワーク上のIPアドレ スに続けて、ルートディレクトリからの共有フォルダーのフルパス、ベースとなるファイル名 の順に次のフォーマットにしたがって入力します。

# // IPアドレス:/共有フォルダーのフルパス/ベースファイル名

例えば、Recording1というベースファイル名のレコーディングファイルをネットワーク上のIP アドレス123.456.7.890のルートディレクトリ「Users」以下の「Desktop/Matrox」にあるFilesと いう共有フォルダーに保存したい場合は、次のように入力します。

## //123.456.7.890:/Users/Matrox/Desktop/Files/Recording1

フォルダーを右クリックし、「情報を見る」からフォルダーのフルパスを確認することができま す。

## ・Domain、Username and password

保存場所としてネットワーク上のディスクスペースを指定した場合、指定するファイルパスが 特定のドメイン上にある場合は、そのネットワークドメインを指定します。また、ネットワークに 接続するためのユーザー名とパスワードが必要な場合は、ここで設定します。

## **4-11**.レコーディングファイルサイズと時間

以下は、平均ビデオデータレートと時間により作成されるレコーディングファイルのサイズを示 す一覧及び平均ビデオデータレートとディスク容量で作成可能なレコーディングファイルの最 長時間を示した一覧です。

注意 レコーディング設定でレコーディング制限時間を設定していない場合、最大録画時間は、 4時間50分となります。制限時間を過ぎるとレコーディングは自動的に止まります。

| 録画時間 | 平均ビデオレート(kb/s) |       |                   |                   |        |  |  |  |
|------|----------------|-------|-------------------|-------------------|--------|--|--|--|
|      | 500            | 2000  | 5000              | 15000             | 25000  |  |  |  |
| 5分   | 18.8MB         | 75MB  | 188MB             | 563MB             | 938MB  |  |  |  |
| 30分  | 112.5MB        | 450MB | 1.1GB             | 3.4 <sub>GB</sub> | 5.6GB  |  |  |  |
| 60分  | 225MB          | 900MB | 2.3 <sub>GB</sub> | 6.8GB             | 11.3GB |  |  |  |
| 3 時間 | 675MB          | 2.7GB | 6.8GB             | 20.3GB            | 33.8GB |  |  |  |
| 5 時間 | 1.1GB          | 4.5GB | 11.3GB            | 33.8GB            | 56.3GB |  |  |  |

概算のファイルサイズ

概算の最大録画時間

| ディスク容量 | 平均ビデオレート(kb/s) |              |          |          |         |  |  |
|--------|----------------|--------------|----------|----------|---------|--|--|
|        | 500            | 2000         | 5000     | 15000    | 25000   |  |  |
| 4GB    | 17.8 時間        | 4.4 時間       | 107分     | 36分      | 21分     |  |  |
| 16GB   | 71.1 時間        | 17.8 時間      | 7.1 時間   | 2.4 時間   | 85分     |  |  |
| 32GB   | 142.2 時間       | 35.6 時間      | 14.2 時間  | 4.7 時間   | 2.8 時間  |  |  |
| 64GB   | 284.4 時間       | 71.1 時間      | 28.4 時間  | 9.5 時間   | 5.7 時間  |  |  |
| 256GB  | 1138 時間        | 284.4 時間     | 114 時間   | 38 時間    | 22.8 時間 |  |  |
| 1TB    | 4444.4 時間      | 時間<br>1111.1 | 444.4 時間 | 148.1 時間 | 89 時間   |  |  |

## **4-12**.**NFS** プロトコルによる **Mac OS X** の共有フォルダー

保存場所としてMac OS X上に存在するネットワークの共有フォルダーを指定する場合、以下 の方法でNFSプロトコルを使ってファイルを共有化する必要があります。

注意 NFSプロトコルによる共有フォルダーを指定する場合、共有したいフォルダーのフルパ スが必要です。共有フォルダーを右クリックし、「情報を見る」からフォルダーのフルパスを確 認することができます。

- 1. 共有したいフォルダーが存在するコンピューターに管理者権限でログインします。ま た、共有フォルダーにアクセスするためのユーザーアカウント及びパスワードを準備 しておきます。NFSプロトコルで共有化したフィルダーには、パスワードがないユーザ ーアカウントではアクセスできません。
- 2. Finderメニューから「新規Finderウィンドウ」を選択します
- 3. アプリケーション フォルダーから「ユーティリティ」-「ターミナル」を選択します。
- 4. ターミナルウィンドウで、以下のようにコマンドを入力します。「Path」とは、共有した いフォルダーのフルパスです。

echo /**Path** -mapall=\$(logname)| sudo tee /etc/exports

例えば、ルートディレクトリ「Users」以下の「Desktop/Matrox」にあるFilesという共有フォ ルダーを共有フォルダに設定する場合は、次のように入力します。

echo /Users/Matrox/Desktop/Files -mapall=\$(logname)| sudo tee/etc/exports

![](_page_35_Picture_10.jpeg)

セキュリティー強化のため、フォルダーに書き込むことができる機器を指定したIPアドレス の機器だけに制限することが可能です。書き込みを許可するMonarch HDのIPアドレスが 「169.254.1.11」の場合、次のようにコマンドを入力します。

echo /Users/Matrox/Desktop/Files 169.254.1.11 -mapall=\$(logname)| sudo tee /etc/exports

![](_page_35_Picture_123.jpeg)

- 5. 「Enter」を押します。
- 6. ユーザーアカウントのパスワードを入力して「Enter」を押します。
- 7. 以下のコマンドを入力します。

sudo nfsd restart

- 8. 「Enter」を押します。
- 9. ターミナルウィンドウを閉じます。

#### **4-13**.**IP** モードの設定

コマンドセンターの「IP Settings」の項目でMonarch HDのIPモード(DHCPまたは固定IP)を設 定します。デフォルトでは、DHCPモードに設定されています。

重要 IPモードを変更すると、使用中のコマンドセンターのセッションは終了します。再びコマ ンドセンターにアクセスするためには、ブラウザのアドレスフィールドに変更後のIPアドレスを 入力する必要があります。固定IPモードに変更した場合、コマンドセンターにアクセスするPC のネットワーク設定も合わせて行ってください。

DHCP、固定IPの各モードでMonarch HDのIPアドレスを確認してコマンドセンターにアクセス する方法については、「3-2.コマンドセンターへのアクセス」をご覧ください。

## ・「IP Setup」ページを開く

コマンドセンターから「Device」-「IP Setup」を選択します。

![](_page_36_Picture_125.jpeg)

## ・IPモードをDHCPに設定

DHCPサーバー(例えば、ルーターを使用)が存在するネットワークに接続する場合、次の方 法でMonarch HDのIPモードをDHCPに設定します。

- 1. DHCPを選択します。
- 2. Applyをクリックします。

## ・IPモードを固定IPに設定

- 1. Staticを選択します。
- 2. Monarch HDに割り当てるIPアドレスをIP addressの欄に入力します。デフォルトのIP アドレスは、「169.254.1.11」です。固定IPに設定した状態でMonarch HDをリセットす ると固定IPアドレスは、デフォルトに戻ります。

注意 同じネットワーク上に複数のMonarch HDを接続する場合、各Monarch HDデバイスは、 異なるIPアドレスを割り当てる必要があります。

- 3. Subnet maskを入力しますデフォルトのサブネットマスクは、255.255.255.0です。
- 4. 必要に応じてGatewayとDNS ServerのIPアドレスを入力します
- 5. Applyをクリックします。

## **4-14**.**Monarch HD** のステータス表示

コマンドセンターの「Status」の項目でMonarch HDのステータスを表示します。

## ・「Status」ページを開く

コマンドセンターから「Status」を選択します。

![](_page_37_Picture_95.jpeg)

## ・Monarch HD errors

ストリーミングまたは、レコーディングもしくは、その両方でエラーが発生した場合、Monarch HDのエラーLED(黄色)が点灯します。コマンドセンターの「Control」でボタンをクリックした際 に表示されるポップアップエラー以外は、コマンドセンターの「Status」-「Message」に記録さ れます。

注意 Monarch HDのアナログオーディオ入力からの音声が何らかの原因によって停止しても エラーとしてレポートされません。その場合、ストリーミング/レコーディングは、音声がない状 態で動作は継続します。

# ・エラーの表示及び消去

ストリーミング/レコーディングのエラーは、コマンドセンターの「Status」-「Message」に記録さ れます。ここに記録されるメッセージは、該当のMonarch HDに関連するもののみです。同じネ ットワーク上にある複数のMonarch HDを制御しているケースでエラーの確認を行うには、そ れぞれのMonarch HDデバイスのコマンドコントロールにアクセスして確認する必要がありま す。

Statusページの「Clear Message」をクリックするとエラーはリストから削除され、エラーLEDは 消灯します。エラーによって停止したストリーミング/レコーディングのプロセスを再開するには、 エラーLEDを消灯させる必要があります。

注意 Monarch HDの電源を切るかリセットを行うと、エラーはクリアされます。

## **4-15**.ファームウェアバージョン、保証、各種ドキュメント

コマンドセンターの「About」の項目でMonarch HDの現在のファームウェアバージョン、Matrox 社で公開しているドキュメントのリンク、Matrox社の制限付き保証の内容を表示します。この 項目は、Monarch HDにログインしていない状態でも確認することができます。

## ・「About」ページを開く

コマンドセンターから「Device」-「About」を選択します。

![](_page_38_Picture_79.jpeg)

# ・Firmware version

現在のMonarch HDのファームウェアバージョンを表示します。

# ・Documentation

リンクをクリックすると最新のMonarch HDのドキュメント(PDF)をご覧いただけます。

# **5**.ストリーミングとレコーディング

ここでは Monarch HD 単体及び複数のデバイスでのストリーミング及びレコーディングの制御 について説明します。

#### 注意

・レコーディング設定でレコーディング制限時間を設定していない場合、最大レコーディング時 間は、4時間50分となります。制限時間を過ぎるとレコーディングは自動的に止まります。 ・Monarch HDは、レコーディング終了後、ファイナライズに最大で10秒要します。もし、USBデ バイスまたはSDカードにレコーディングを行っている場合、USB/SDカード LEDは、ファイナラ イズのプロセス中も点滅し続けます。LEDが点滅している間は、ファイルを保護するため、絶 対にMonarch HDからUSBデバイス/SDカードを外さないでください。

## **5-1**.単体によるストリーミングとレコーディング

Monarch HDを単体で使用する場合は、次の2つの方法で制御を行います。 ・コマンドセンターの「Control」にあるコントロールボタンを使用する ・Monarch HD本体のSTREAM/RECOEDボタンを使用する

## **5-2**.同一ネットワーク上にある複数のデバイスによるストリーミングとレコーディング

同一ネットワーク上の最大5台のMonarch HDに対して、ストリーミングとレコーディングの開始 /停止を制御することができます。各デバイスは、それぞれのデバイスのHDMIインプットから の入力ソースをストリーミング/レコーディングします。

複数のデバイスの制御は、コマンドセンターの「Control」にあるコントロールボタンを使用する 必要があります。Monarch HD本体のSTREAM/RECOEDボタンは、そのデバイスの制御する 場合にのみ使え、複数のデバイスの制御には使用できません。

複数のデバイスの制御は、同一ネットワーク上のどのデバイスでも可能です。コマンドコントロ ールから他のデバイスを制御するデバイスがメインデバイスとなり、制御されるデバイスは、 サブデバイスとなります。メインデバイスは、コマンドコントロールのコントロールボタンによっ てネットワーク上にある他の複数のデバイス(サブデバイス)を制御します。

また、メインデバイスを複数設定することによって、互いのデバイスを制御し合うことも可能で す。例えば、ネットワーク上に3台のデバイスがあり、デバイス1とデバイス2をそれぞれメイン デバイスとして設定した場合、デバイス1は、デバイス2、3をデバイス2は、デバイス1、3を 制御することができます。

複数のデバイスを制御するための詳細な設定は、5-3.コマンドセンターでのデバイス制御を ご覧ください。

## **5-3**.コマンドセンターでのデバイス制御

コマンドセンターの「Control」でMonarch HDのストリーミングとレコーディングを制御することが できます。また、同一ネットワーク上にある最大4台までのMonarch HDについて、ストリーミン グとレコーディングの制御を行うことができます。Monarch HD本体のSTREAM/RECOEDボタ ンで該当のMonarch HDを直接操作することは可能ですが、ネットワーク上の他のMonarch HDを操作することはできません。

## ・「Control」ページを開く

コマンドセンターから「Control」を選択します。

![](_page_41_Picture_100.jpeg)

## ・複数デバイスの制御を有効にする

次の方法でコマンドセンターから他の4つのデバイスを制御するための設定を行います。

- 1. コマンドセンターから「Control」を選択します。
- 2. Control multiple Monarch HD devicesを選択します。
- 3. 制御したい他のMonarch HDのIPアドレスをアドレス欄に入力します。入力したら 「Scan」をクリックして、そのデバイスがネットワーク上に接続されているか確認しま す。
- 4. Activeをチェックするとそのデバイスの制御が可能となります。デバイスの制御を行 わない場合は、チェックを外してください。

#### ・コントロールボタン

このセクションではコマンドセンターのコントロールボタンのステータスを説明します。

![](_page_42_Picture_165.jpeg)

![](_page_43_Picture_115.jpeg)

注意 各Monarch HDで設定されたオペレーティングモードにより、ストリーミング/レコーディ ングの一部機能が選択できない場合があります。

# 付録 **Matrox Monarch HD** の仕様

## 全般

# ・対応規格

- FCC Class B, CE Mark Class B, ACMA C-Tick Mark, VCCI
- RoHS Directive 2002/95/EC

#### ・サイズ

- 縦 142 mm
- 横 109 mm
- 奥行き 31 mm

#### ・電源

- 電源電圧 100-240V VAC、0.5A
- 周波数 50-60Hz
- 入力 外部AD/DCアダプター
- 出力 +5VDC、3A(最大)
- 消費電力 15W

## 接続部

・HDMI input

- サポートするビデオ入力フォーマット(自動認識)
	- ・1920x1080p 23.98/24/50/59.94/60 fps
	- ・1280x720p 50/59.94/60 fps
	- ・1920x1080i 23.98/24/25/29.97 fps
- $-$  HDMI Y, Cb, Cr 4:2:2 / RBG
- エンベデットオーディ(1ch、2ch)
- 標準タイプ A HDMI コネクター(19 ピン)

・HDMI output

- 入力ビデオ信号のパススルー
- $-$  HDMI Y, Cb, Cr 4:2:2 (8 bit) / RBG
- 2 チャンネルのエンベデットオーディオのパススルー
- 標準タイプ A HDMI コネクター(19 ピン)

・アンバランス アナログオーディオ入力

- ステレオ x1
- 3.5mm(1/8") ミニステレオ
- 入力インピーダンス Hi-Z

#### ・アンバランス アナログオーディオ出力

- ステレオ x1
- 3.5mm(1/8") ミニステレオ
- 出力インピーダンス:25Ω
- 全高調波歪率(1kHz、10Ω、定格出力):0.042%
- 周波数特性:20Hz~20kHz ±1dB
- チャンネルセパレーション(定格出力):-85dB
- $-$  S/N $E:$ -88dB

## ・データポート

- $-$  USB2.0  $\times$ 2
- 10/100/1000 BASE-T(自動判別) イーサーネットポート x1
- SD/SDHCカードスロット x1

#### 環境仕様

- ・動作環境温度:0~40℃
- ・保管環境温度:-20~60℃
- ・最高動作高度:3,000m
- ・最高保存高度:12,000m
- ・動作湿度範囲:相対湿度 20~80%(結露なきこと)
- ・保存湿度範囲:相対湿度 5~95%(結露なきこと)